## **Annotating in MITK**

After downloading MITK for your platform at<http://mitk.org/wiki/Downloads>you can easily run it as a user without administrator privileges. To get started, run MITK:

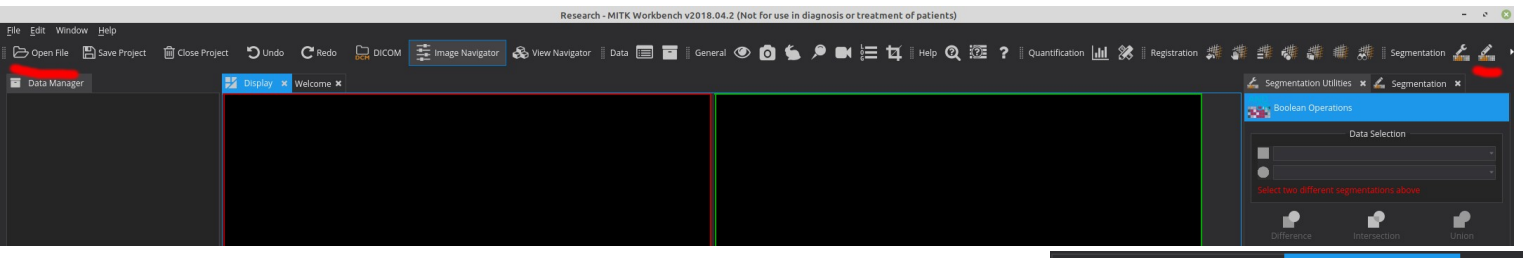

- On your left you can find the *open file* button to load any nifty file. A number of other formats are supported, from DICOM to png or jpg images.
- On your right you can find the *Segmentation* button. This will open a panel to your right displaying MITK's segmentation tools.
- Click on the button 'New...' to create a new ROI and choose a name for it in the new window. It's good to be consistent with naming conventions!
- You can choose a different visualization color by clicking on the colored square

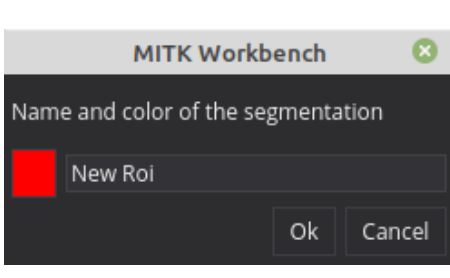

## **E** Segmentation Utilities **x** Data Selection Patient Image | MGRE\_anatomy\_1008\_9d Segmentation New Roi New.. 2D Tools 3D Tools 匕  $\mathcal{Q}$  $\mathbf{Q}$ Add Subtract Correction ÷. Д Paint Wipe Region Growing  ${\mathcal{R}}$ 工  $Fill$ Live Wire Erase 2D Fast Marching Interpolation Disabled

## **Segmentation tools:**

- MITK offers several tools to outline ROIs. The basic tools are:
	- *Add/subtract* tools function in a similar way to lasso tools in Photoshop/GIMP. Using these tools you can add or subtract entire closed regions. Drag while holding the left mouse button to draw a contour. The entire area will be added or subtracted to the mask.
	- The *erase* tool will delete an entire connected area from the mask.
	- Using the *paint/wipe* tools it's possible to paint or erase pixel-by-pixel
	- Contours can be filled using the *fill* tool
- Feel free to experiment and familiarize with these tools
- When you are satisfied with the results, just right click on the ROI you created in the *Data Manager* menu to your left.
- Selecting the *save* option, you can finally save this ROI as a nifty file: NewRoi.nii

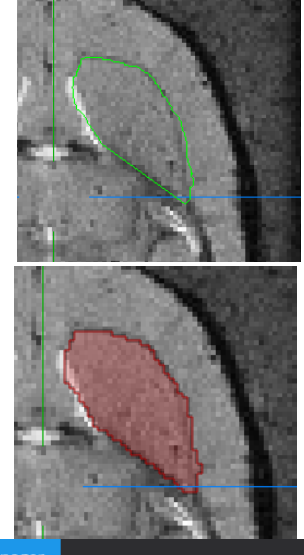

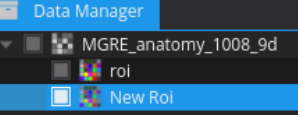

## **Navigation:**

To navigate the MRI volumes, you can use the *Image Navigator* panel. If this panel is not visible, press the *Image Navigator* button at the top of the MITK interface. Image Navigator

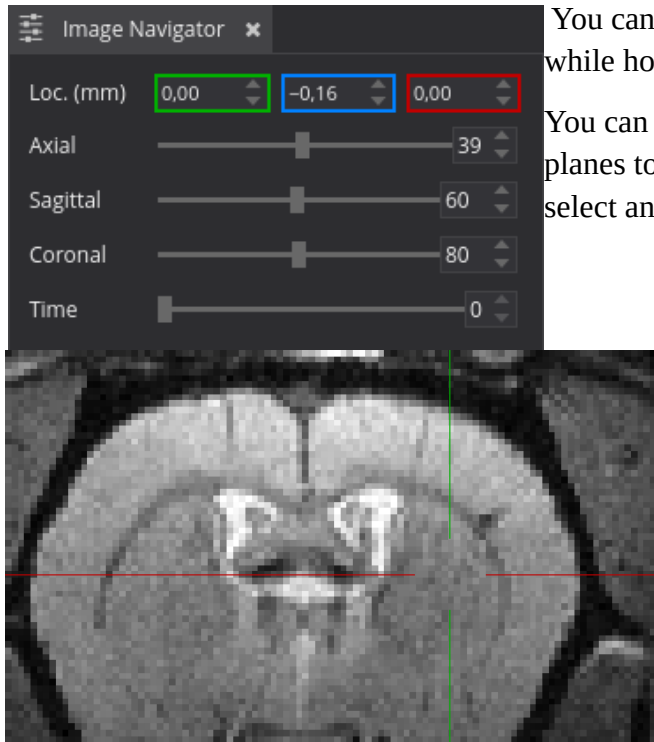

 You can scroll in each direction using the mouse wheel while hovering over the bars, or enter coordinates directly.

You can also simply click on any of the visualization planes to move the crosshair directly. Before doing so, deselect any segmentation tools you might be using.